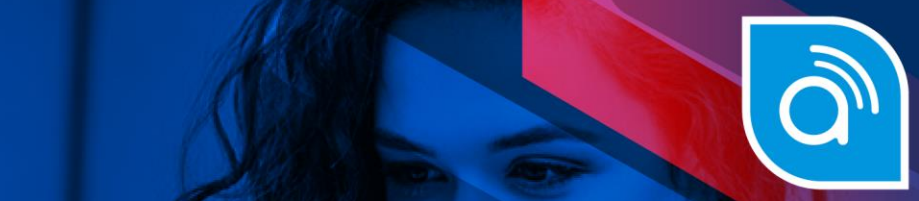

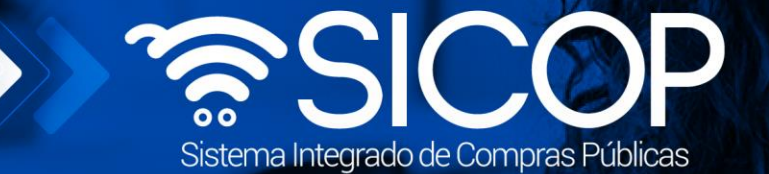

# **Manual sistema de evaluación de ofertas**

**Manual declaratoria confidencialidad de documentos**

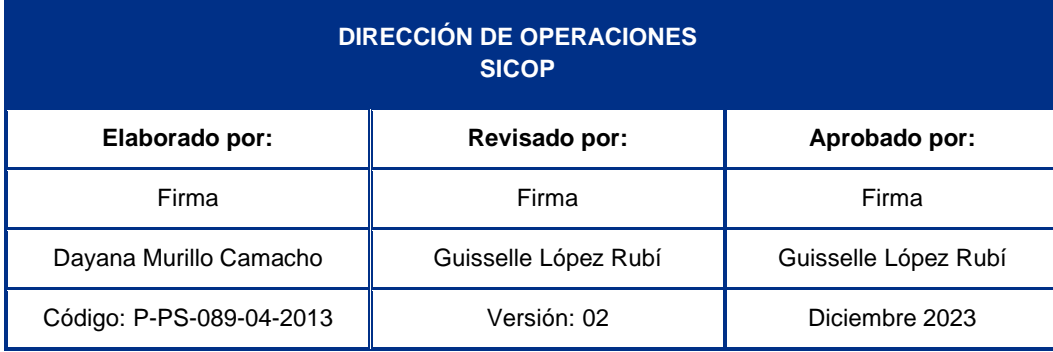

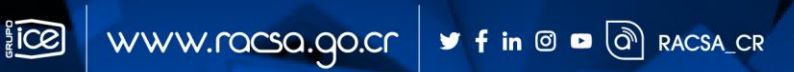

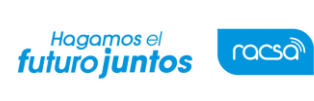

Versión: 02

Código: P-PS-089-04-2013

Página 1 de 22

# **Contenido**

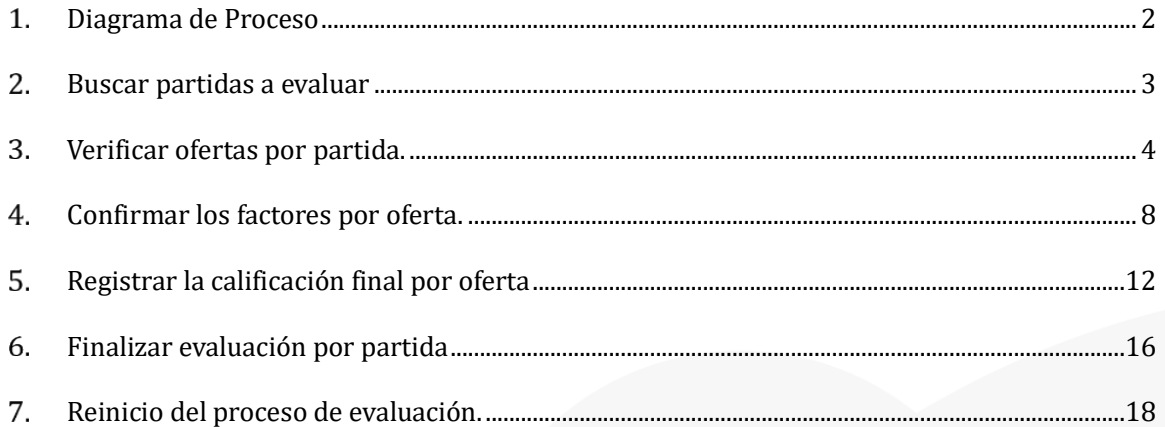

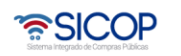

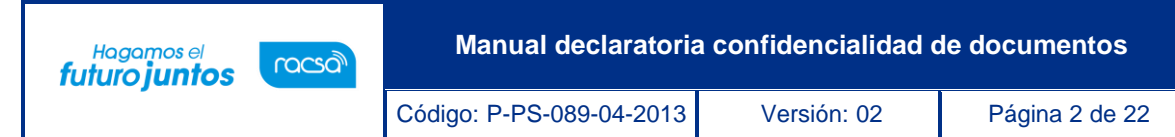

### <span id="page-2-0"></span>**Diagrama de Proceso**

A continuación, se muestran los pasos generales para realizar el proceso de revisar los factoresde evaluación y registrar la calificación final de cada oferta que cumplió con la verificación de estudios técnicos, para utilizar este resultado de evaluación como base para recomendar un adjudicatario por partida. Se indica también el rol que debe tener el funcionario que realiza el proceso

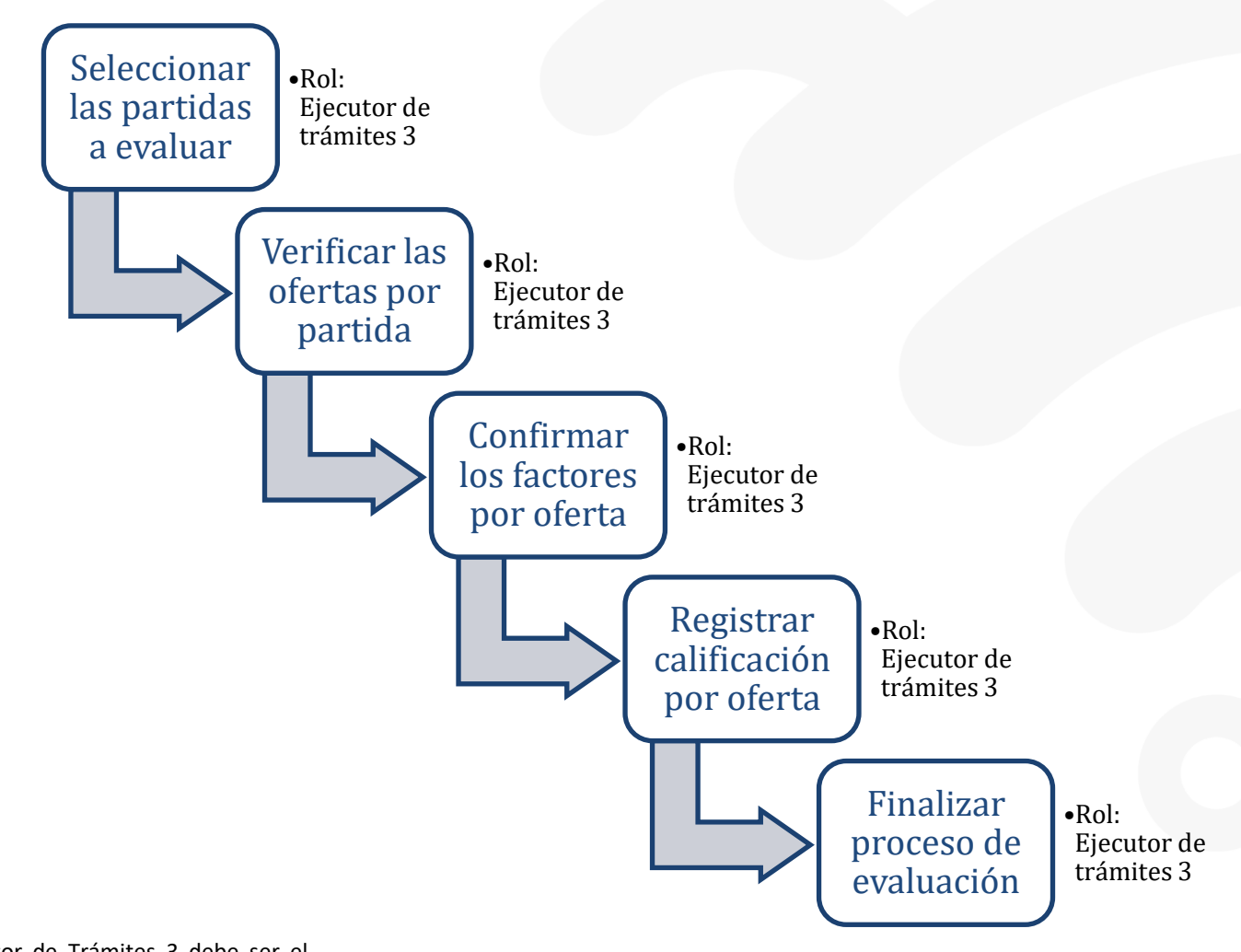

El Ejecutor de Trámites 3 debe ser el indicado en el pliego de condiciones como "Evaluador" para efectuar sus funciones.

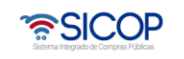

**Nota:**

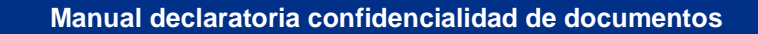

#### <span id="page-3-0"></span>**Buscar partidas a evaluar**  $2.$

racsa<sup>)</sup>

Hagamos el<br>**futuro juntos** 

Las partidas de un procedimiento que requieran ser evaluadas, debieron haber sido analizadas técnicamente por las unidades correspondientes y/o la misma proveeduría durante el proceso de apertura. Además, cada oferta debe tener el registro final de estudios técnicos en la apertura por parte del usuario con el rol "Ejecutor de trámites 4", para que la evaluación de cada partida se active y pueda ser realizada por el "Evaluador" con el rol "Ejecutor de trámites 3" identificado desde el pliego de condiciones, solamente este usuario podrá realizar este proceso.

• El evaluador podrá encontrar las partidas que debe de evaluar desde el menú principal, en la sección "Licitación Electrónica", dentro del submenú "Cartel" y con la opción "Evaluación".

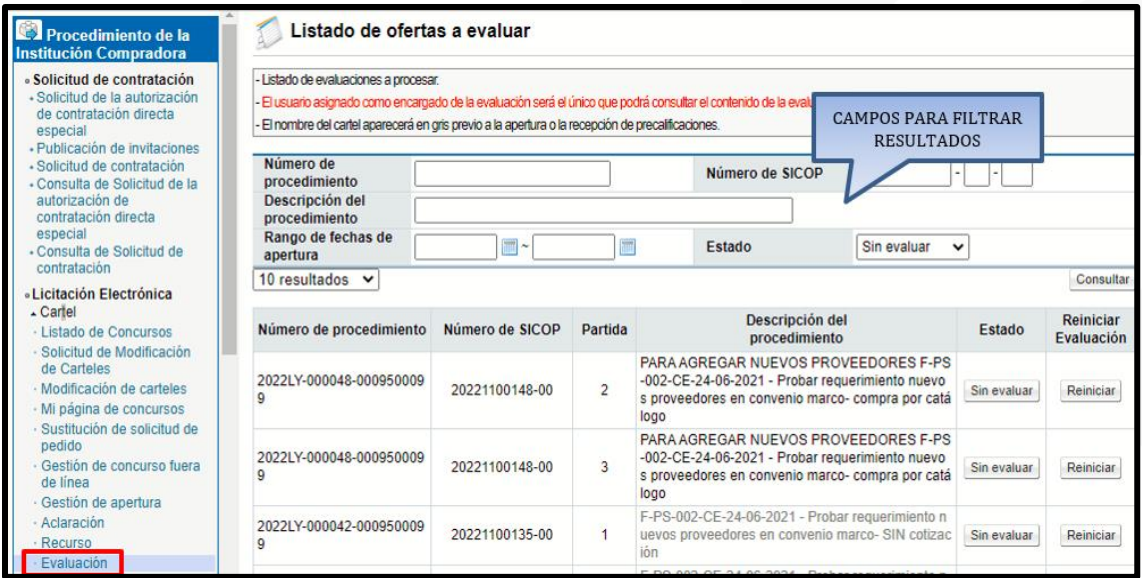

• Se muestra la pantalla "Listado de ofertas a evaluar", que presenta las partidas de todos los procedimientos de compra, en los cuáles hemos sido designados como "Evaluador". Dentro de cada partida encontraremos las ofertas presentadas y que deberán ser evaluadas de acuerdo con los factores de evaluación indicados en el

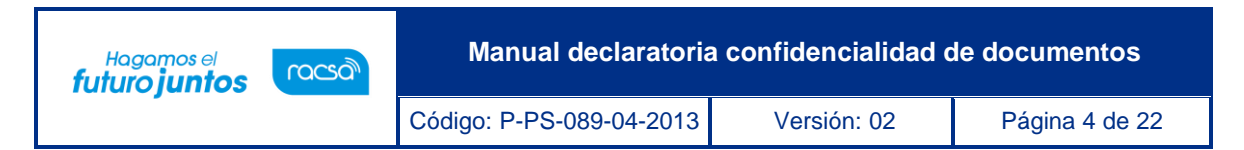

pliego de condiciones. Cada partida podría tener los mismos factores o factores diferentes por partida de acuerdo con el objeto de compra en cada una.

• En la columna "Estado" podremos ver los tres estados que una partida puede mostrar en esta pantalla, "Sin evaluar" cuando no hemos iniciado la revisión de ofertas, "En evaluación" cuando ya hemos iniciado la evaluación, pero no la hemos finalizado y "Evaluada" quiere decir que la partida ya ha sido evaluada. Para iniciar a evaluar una partida debemos oprimir el botón estado "Sin evaluar".

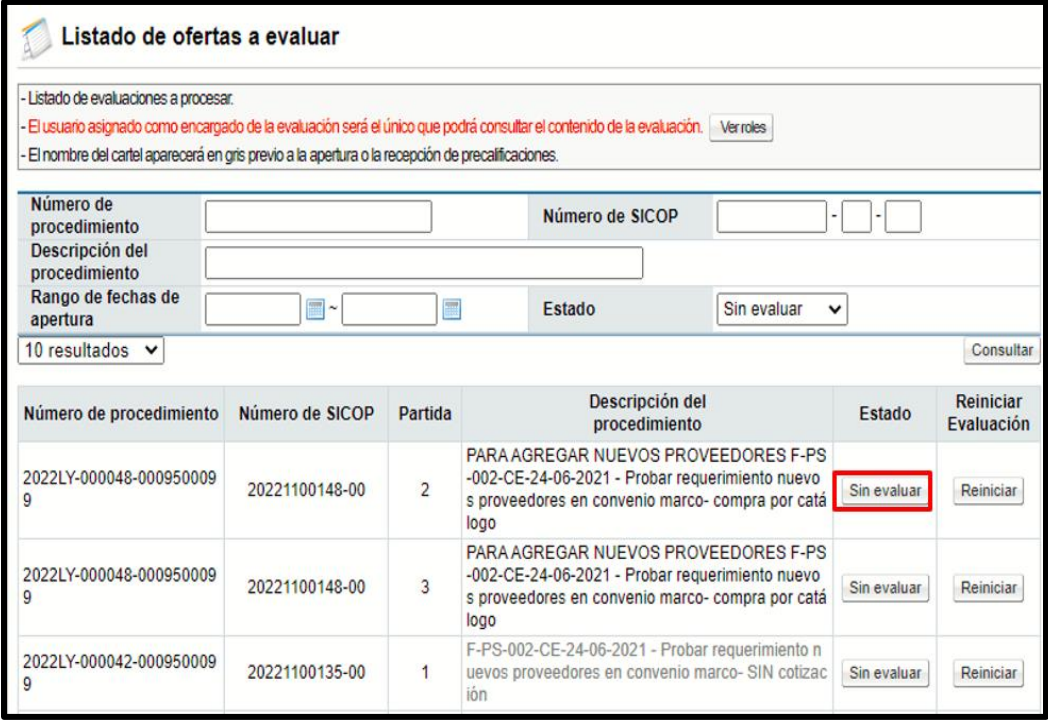

# <span id="page-4-0"></span>**Verificar ofertas por partida.**

Al ingresar en el estado de una partida, podremos ver las ofertas presentadas en esta. Si la partida hubiera quedado infructuosa desde la apertura no aparece en el listado de partidas para evaluar.

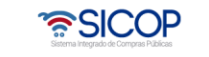

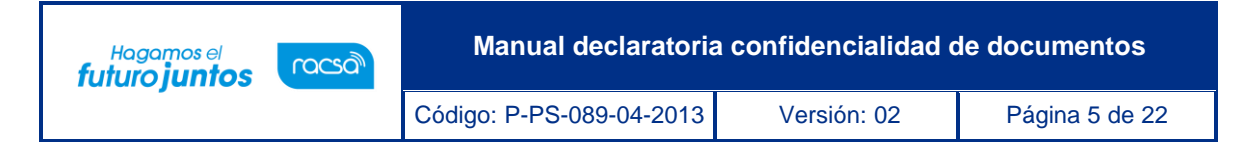

• Se muestra la pantalla "Listado de ofertas a evaluar" con la cantidad de ofertas por partida, donde debemos ingresar a cada número de oferta para revisar el nivel de cumplimiento con respecto a los factores de evaluación.

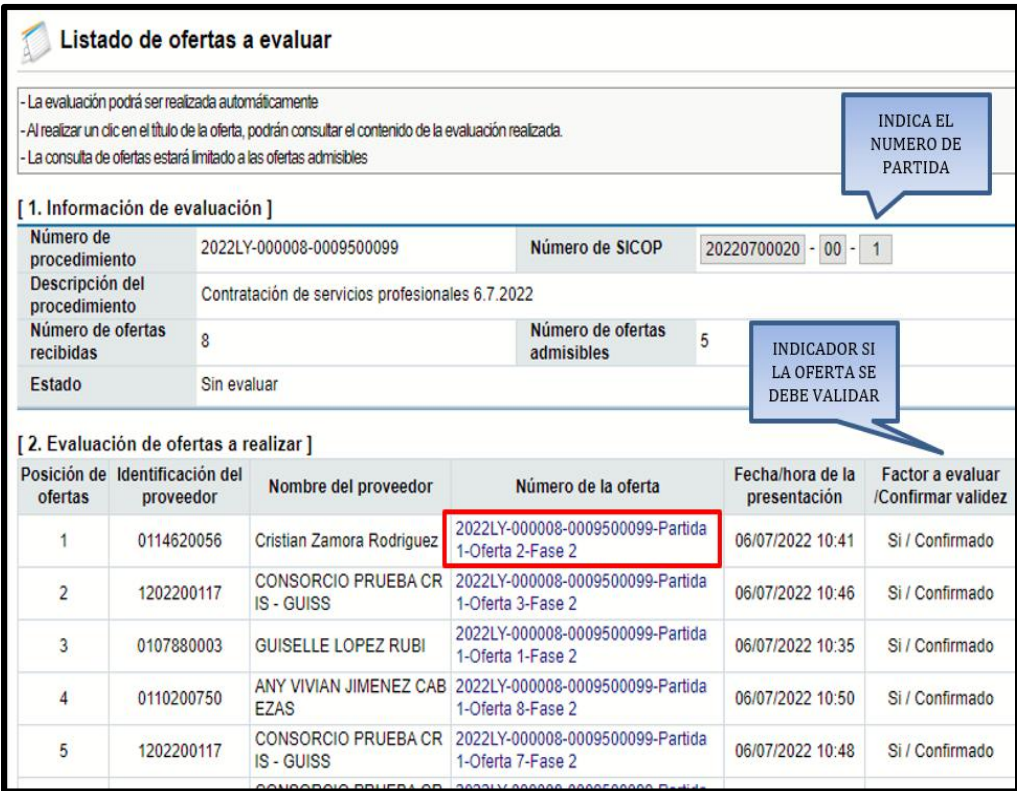

• Cuando en la columna "Factor a evaluar /Confirmar validez", las ofertas muestran "Si / Confirmado", quiere decir que el sistema de evaluación se compone por un factor 100% precio, por lo que no será necesario corroborar el cumplimiento del factor en cada oferta, ya que la referencia será el precio ofertado y se calificará automáticamente por el precio menor. Si ingresan al número de oferta con este estado, se podrá consultar la pantalla "Registro de Evaluación de Ofertas con Criterios de Evaluación", pero no tendrá que realizar ninguna acción

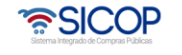

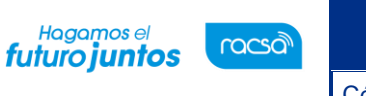

Código: P-PS-089-04-2013 Versión: 02 Página 6 de 22

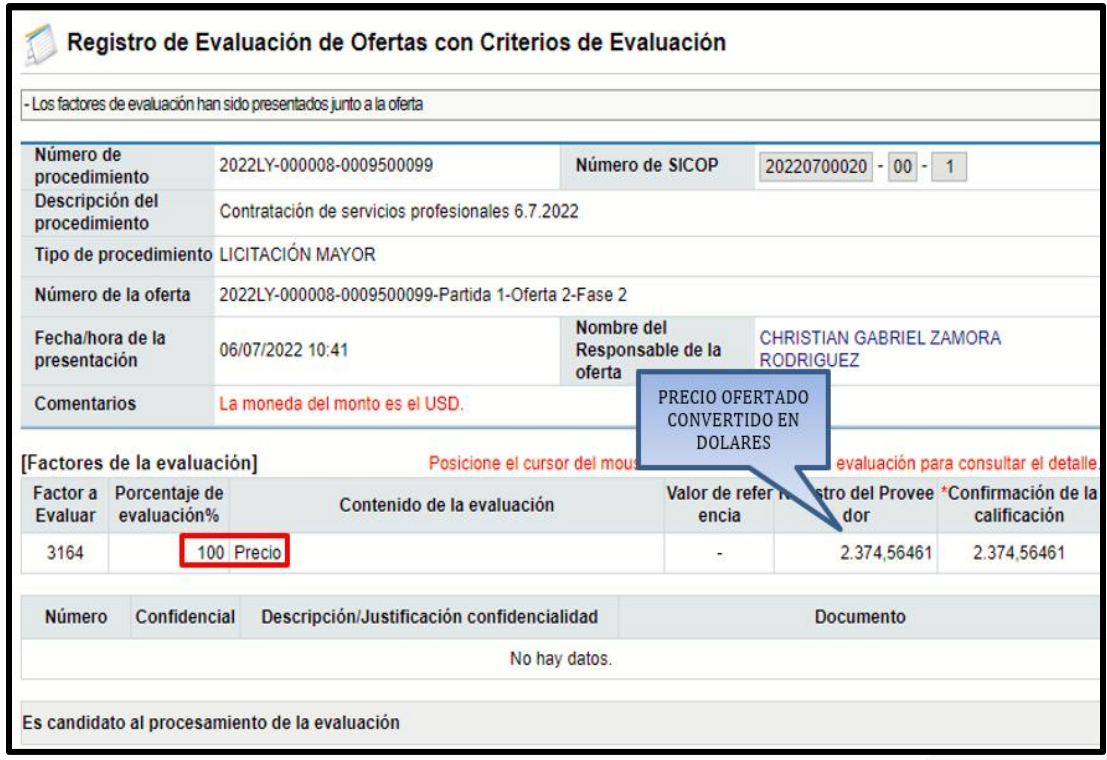

• Si, por el contrario, en la pantalla "Listado de ofertas a evaluar" la columna "Factor a evaluar /Confirmar validez", las ofertas de la partida muestran "Si / Sin verificar", quiere decir que el sistema de evaluación de esa partida se compone de otros factores de evaluación además del precio. Por lo tanto, se deberá ingresar a cada oferta para corroborar el cumplimiento de cada factor y cambiar el estado de la oferta a "Si / Confirmado".

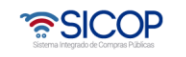

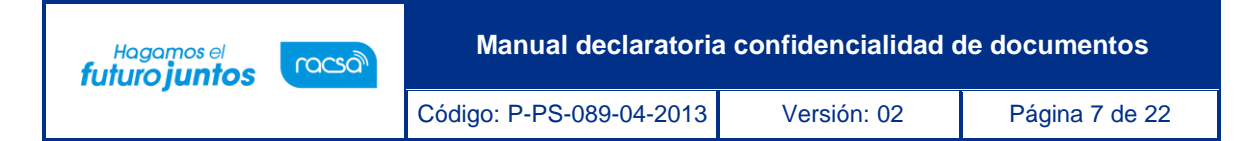

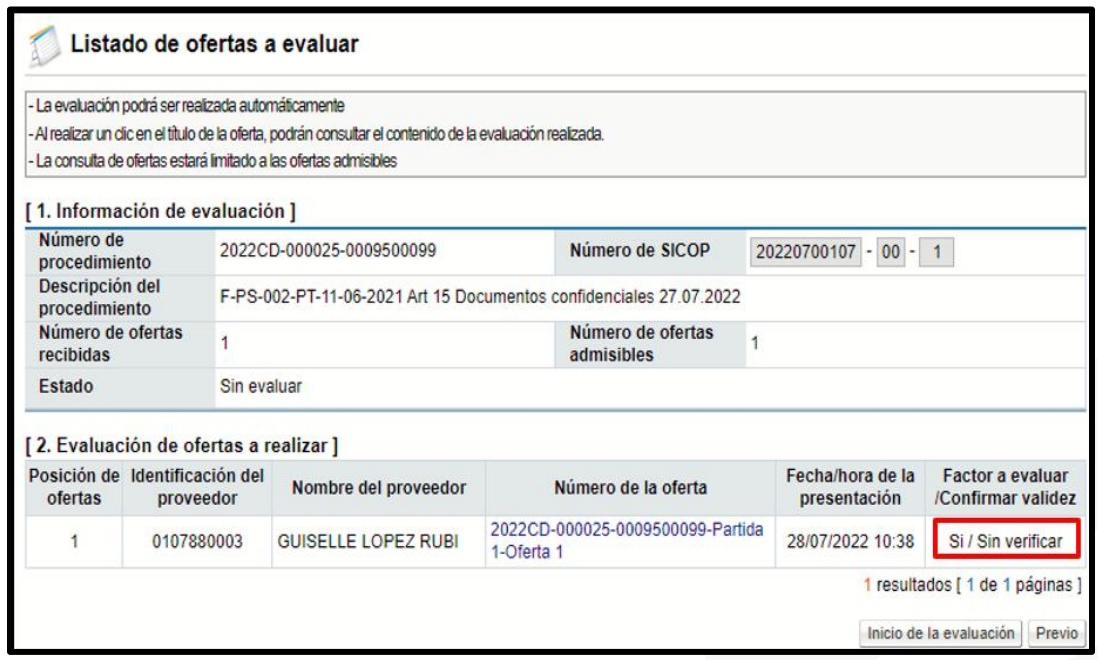

• Al ingresar a cada número de oferta, se muestra la pantalla "Registro de Evaluación de Ofertas con Criterios de Evaluación" nuevamente, pero en esta ocasión se podrán ver los otros factores que componen el sistema de evaluación para esta partida.

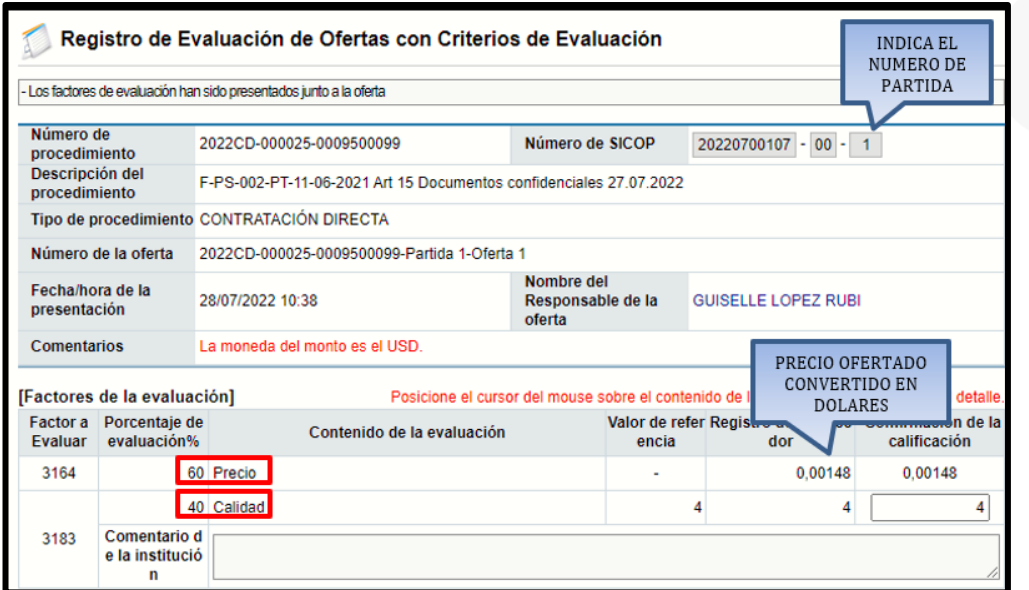

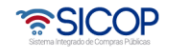

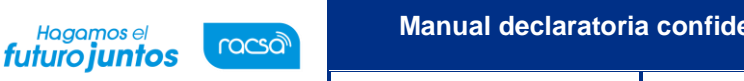

Código: P-PS-089-04-2013 Versión: 02 Página 8 de 22

• Si se revisa cada factor a evaluar, en el campo "Registro del Proveedor" el oferente ingresó un valor relacionado al factor que se evalúa y si posicionamos el cursor sobre este valor el sistema muestra una ventana emergente con algún comentario opcional ingresado por el mismo. Podremos ver los archivos adjuntos de la oferta que podrían sustentar el valor y el comentario que ingresa el oferente respecto a este factor

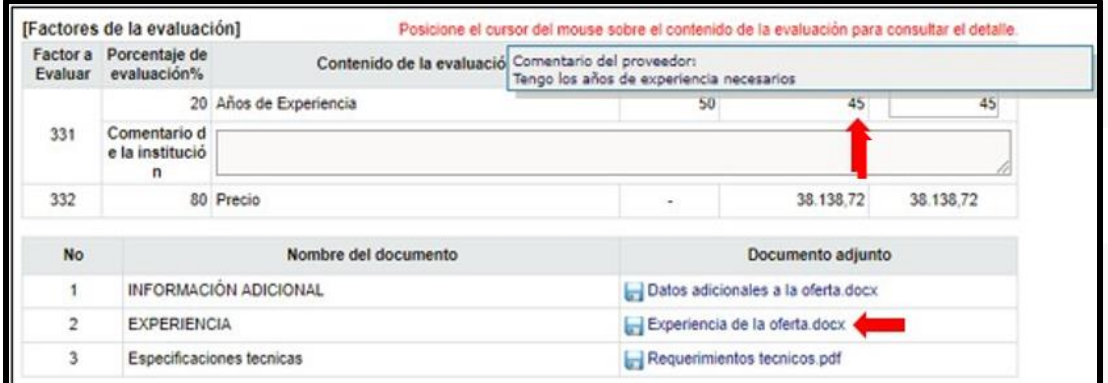

# <span id="page-8-0"></span>**Confirmar los factores por oferta.**

Una vez revisado el valor ingresado por el oferente en cada factor, así como los comentarios y los archivos adjuntos, se podrá mantener o modificar este valor que el oferente indica de acuerdo con el cumplimiento que corrobore el evaluador.

• Así por ejemplo si el valor en el campo "Registro del Proveedor", es un 45 que significa un cumplimiento de 45 años de experiencia y los archivos adjuntos solo demuestran 40 años o menos, lo podremos modificar en el campo "Confirmación de la calificación", y agregar un comentario que justifique o confirme la revisión de esta oferta, en el campo "Comentario de la institución" en cada factor.

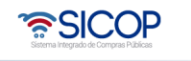

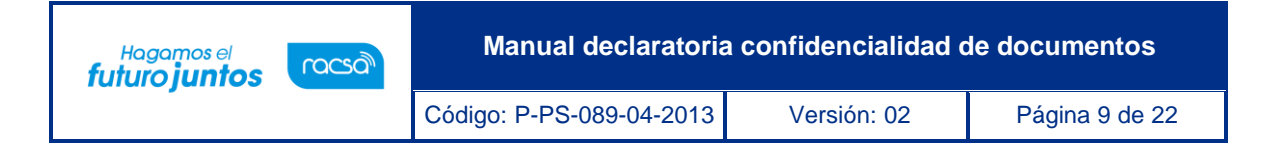

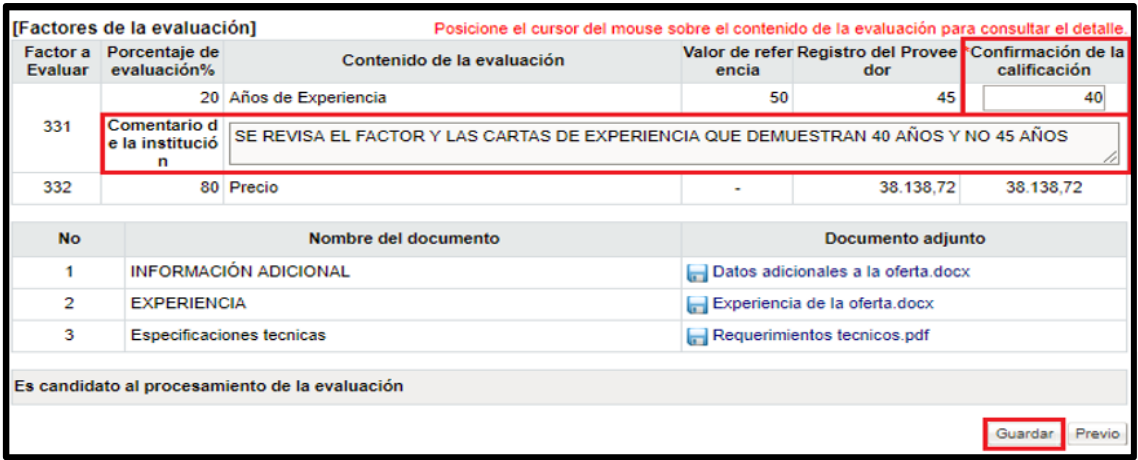

• Esta revisión se debe realizar con cada oferta de cada partida, sin importar si tiene uno o varios factores a revisar, esto de acuerdo con el sistema de evaluación estipulado desde el pliego de condiciones por partida, siempre oprimiendo el botón "Guardar" al final de cada revisión. Si necesita cambiar algún dato podrá hacerlo y oprimir "Modificar".

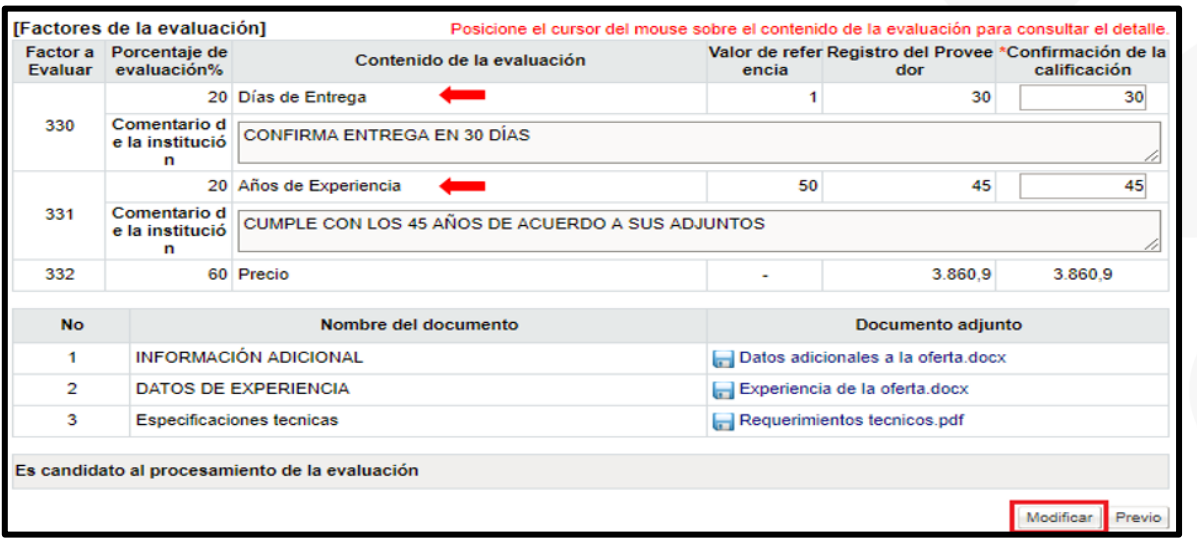

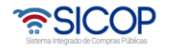

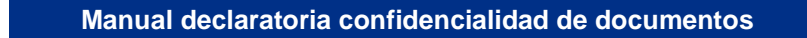

Código: P-PS-089-04-2013 Versión: 02 Página 10 de 22

Hagamos el<br>**futuro juntos** 

racsa<sup>)</sup>

• De esta manera conforme se revisan los factores de cada oferta y se guarda este registro el estado en la pantalla "Listado de ofertas a evaluar", cambiará de "Si / Sin verificar" a "Si / Confirmado". Aquellas ofertas con la siguiente leyenda "Esta oferta no es admisible, por lo tanto, no será evaluada", en este mismo campo de la columna "Factor a evaluar /Confirmar validez", quiere decir que no se evaluará, ya que, en el proceso anterior de estudio de ofertas en la apertura, no cumplió con algún requerimiento y por lo tanto fue descartada.

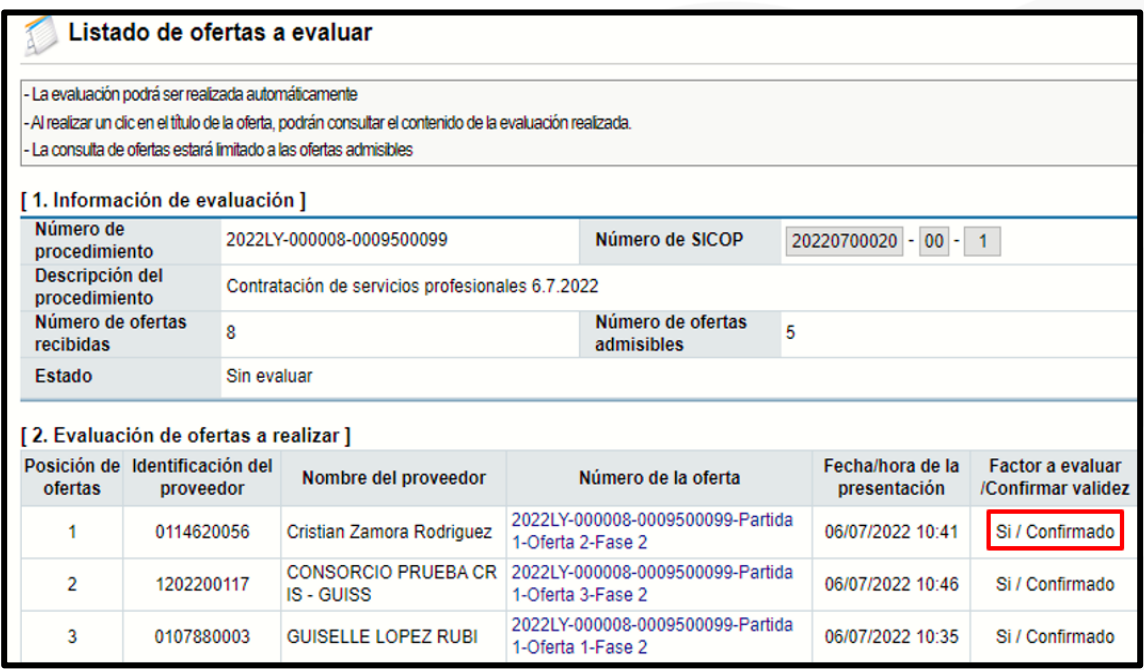

• De cualquiera de las dos formas, ya sea un sistema de evaluación basado solamente en el factor precio o con otros factores, se necesitan que todas las ofertas tengan el estado "Si / Confirmado", para poder continuar con el registro de las calificaciones a cada oferta. Para esto se deberá oprimir el botón "Inicio de la evaluación".

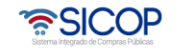

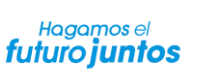

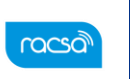

Código: P-PS-089-04-2013 Versión: 02 Página 11 de 22

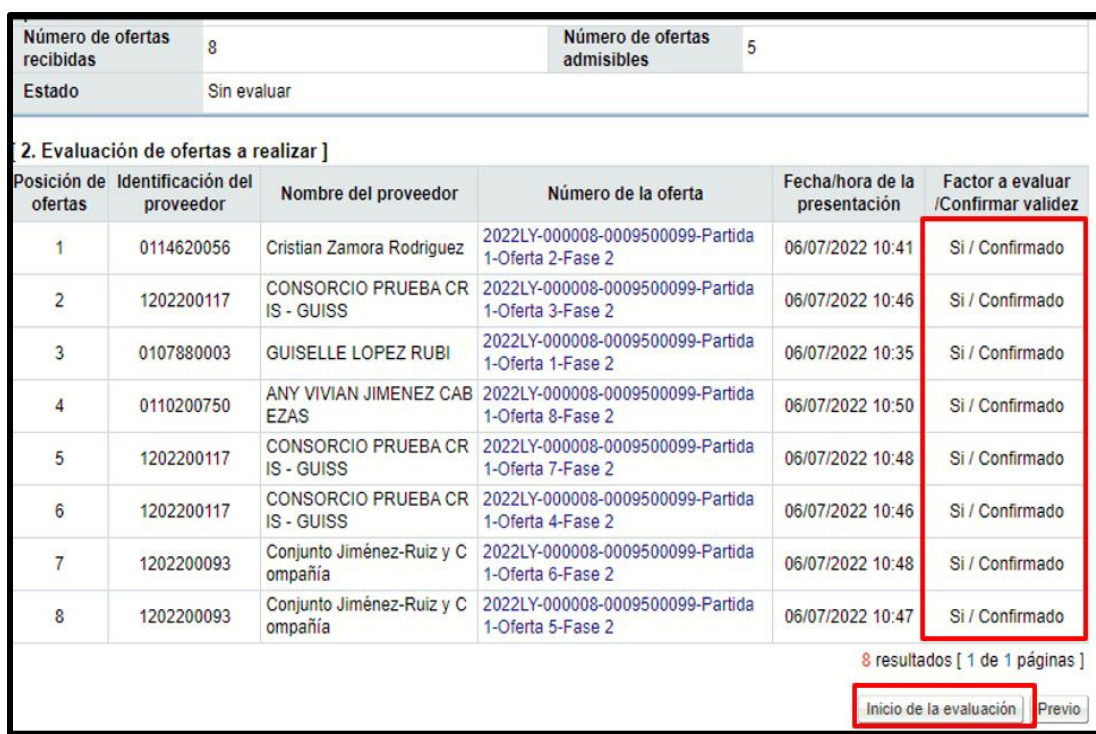

• Al iniciar la evaluación, debemos aceptar el mensaje de confirmación para continuar y el sistema les mostrará la pantalla "Resultado de la evaluación". En este momento el estado del trámite es "En evaluación" y nos presentará el campo de calificación final con una nota preliminar para cada oferta, que el sistema sugiere de acuerdo a los factores de evaluación.

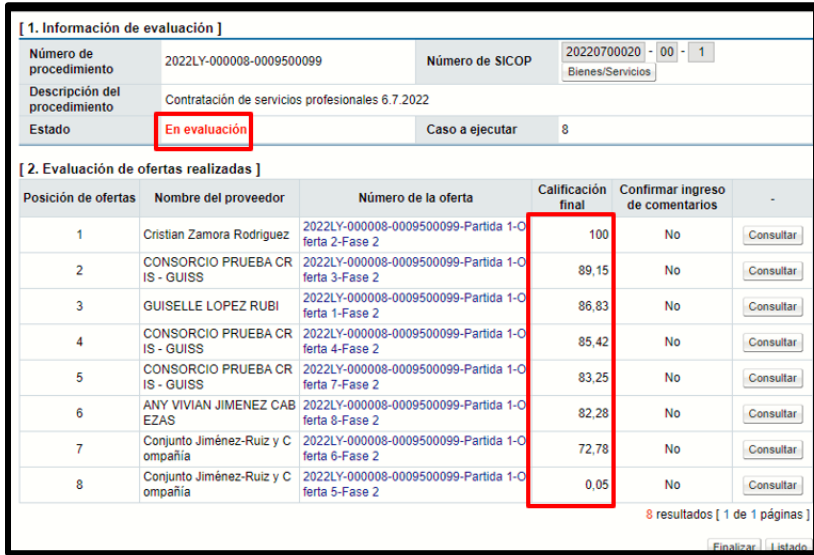

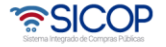

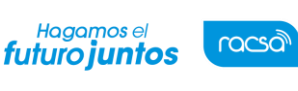

Código: P-PS-089-04-2013 Versión: 02 Página 12 de 22

#### <span id="page-12-0"></span>5. **Registrar la calificación final por oferta**

Cuando tenemos partidas con un sistema de evaluación 100% precio, no debemos registrar y/o confirmar la calificación final, ya que esta es dada por el sistema, utilizando los precios ofertados y aplicando la regla de tres simple inversa, fundamentada en una relación de proporcionalidad. Sin embargo, para otros factores diferentes a precio, el sistema también utiliza la regla de tres simple directa e inversa, si la lógica para calcularlos se ajusta a estas, de acuerdo a la necesidad de la institución, en todo caso si la calificación que muestra el sistema no es aceptable para el evaluador, siempre podrá realizar su propio cálculo y registrar la calificación que necesita

• De esta manera cuando se requiere revisar el contenido de la calificación y la ponderación por cada factor se ingresa oprimiendo el botón "Consultar".

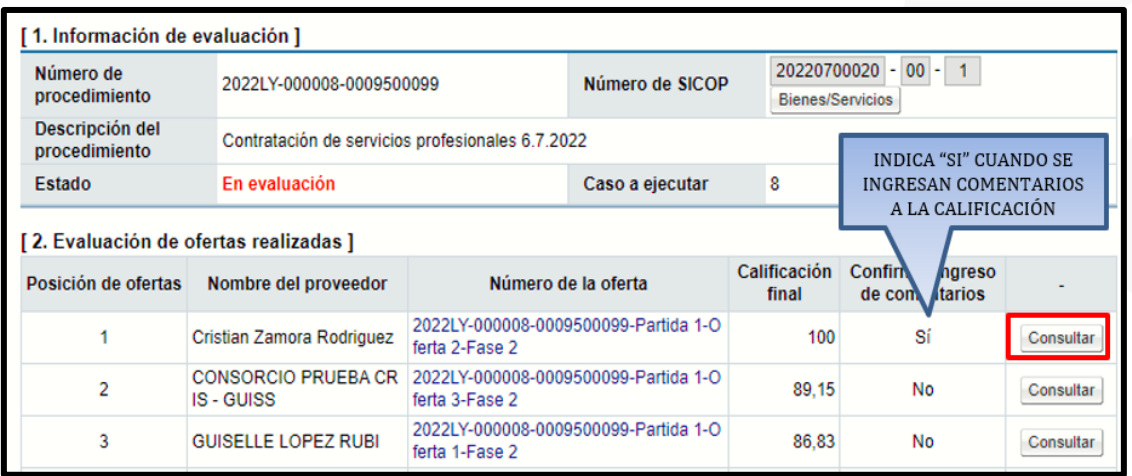

• Al oprimir el botón "Consultar", el sistema muestra la pantalla "Resultado de la evaluación", pero en este caso dirigido a la oferta. En el caso de las ofertas bajo un esquema de evaluación 100% precio, el sistema brinda la calificación final de acuerdo al precio comparado desde la oferta.

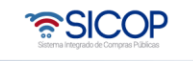

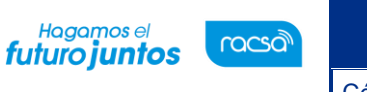

Código: P-PS-089-04-2013 Versión: 02 Página 13 de 22

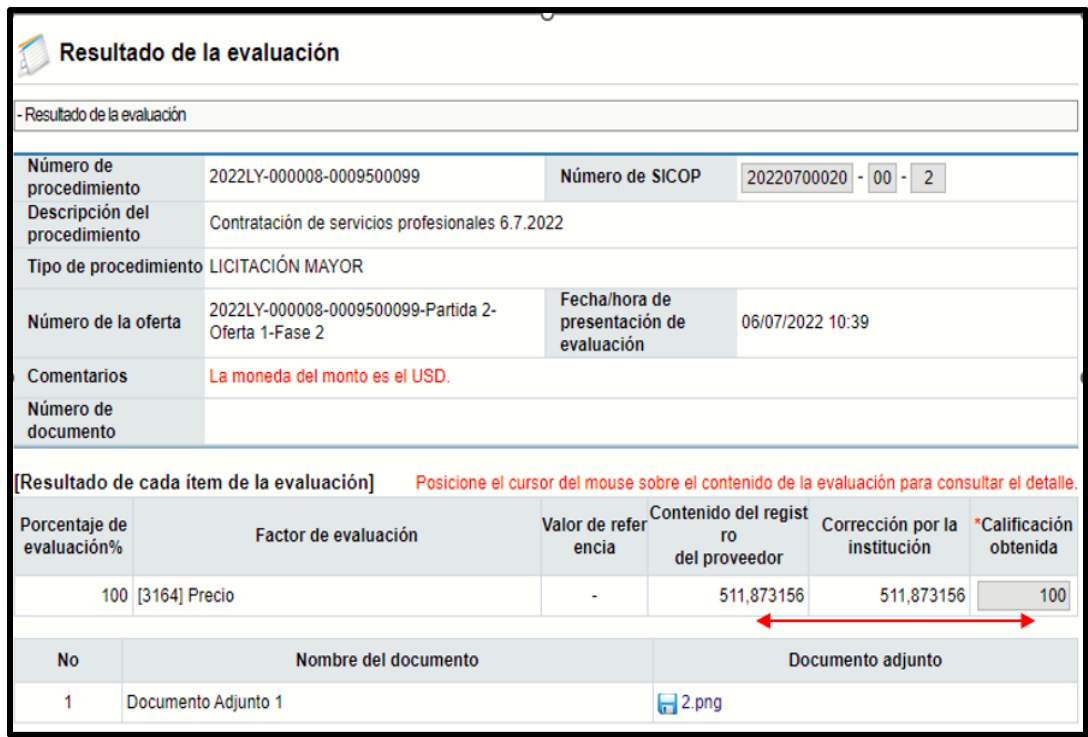

• Si se quisiera ingresar un comentario o detalle de esta revisión, se podrá ingresar al final de esta pantalla en el campo "Justificación" y se oprime "Guardar", sin embargo, esto no es mandatorio y se podrá salir de la pantalla oprimiendo "Previo".

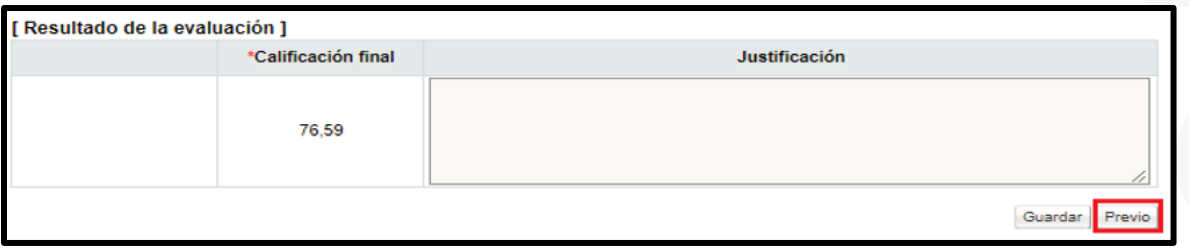

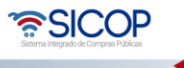

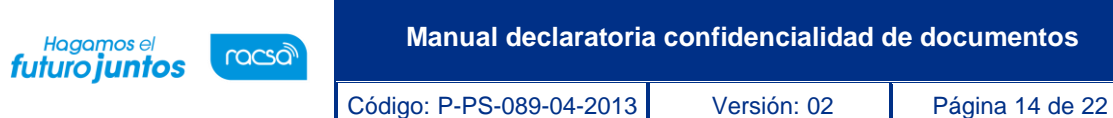

• Para aquellas ofertas, que por el contrario fueron sometidas a un sistema de evaluación con factores diferentes a precio, se podrá realizar la consulta en el campo "Calificación obtenida", el porcentaje sugerido por el sistema para cada factor se basa en el valor corregido por la institución antes de iniciar la evaluación. Así en el ejemplo, un valor de 40 equivalente a 40 años de experiencia verificado por la institución y el sistema otorga un 16% según la regla de tres simple y el valor total del factor de un 20%.

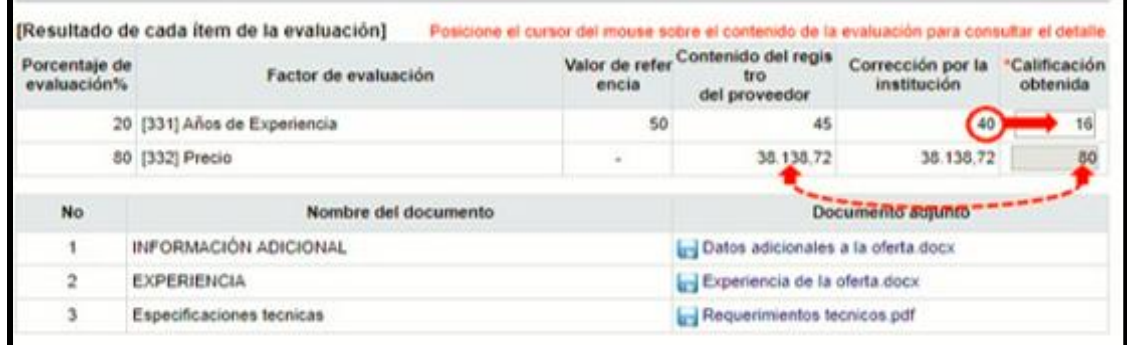

• De esta manera será en cualquier esquema de evaluación que se utilice, sin embargo, el campo "Calificación obtenida", podrá ser modificada a necesidad del evaluador.

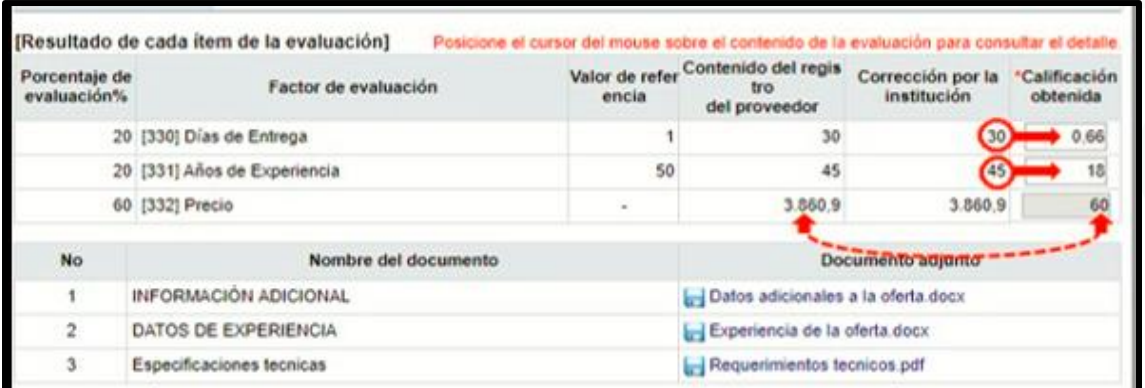

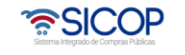

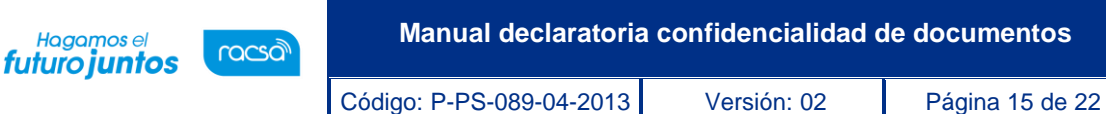

• Al corregir la calificación sugerida por el sistema, el campo de "Calificación final", se modificará de acuerdo con la nueva suma de porcentajes de los factores y se podrá incluir un comentario o detalle en el campo "Justificación", para aclarar o confirmar la forma en que cada calificación se obtiene finalmente. Para que esta calificación sea la que continué para esta oferta, se debe oprimir "Guardar".

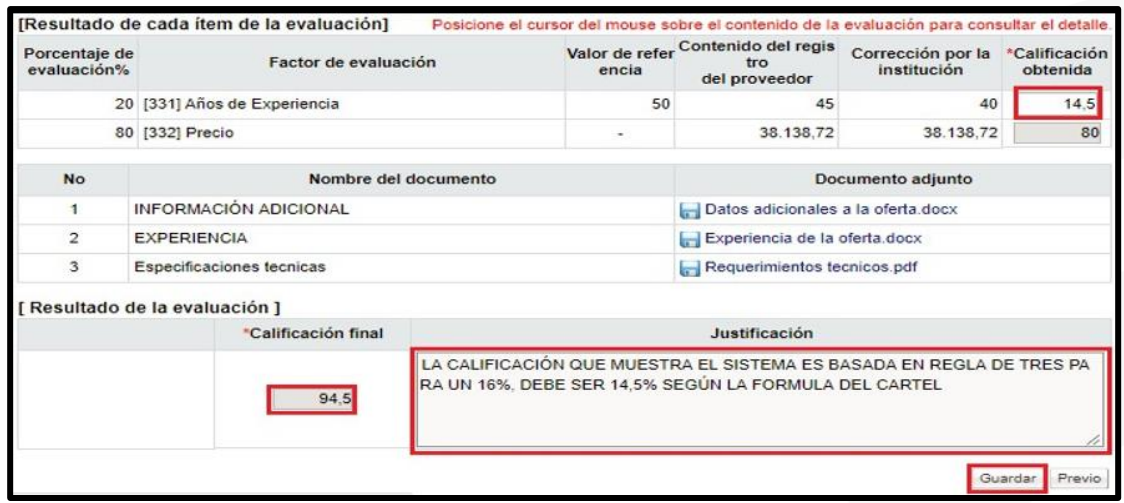

• De esta forma, al guardar cualquier registro y volver al listado de ofertas con calificación, podremos revisar todas y mantener o cambiar lo necesario. En aquellas ofertas donde ingresamos algún comentario, el valor en el campo "Confirmar ingreso de comentarios" cambia a "Sí" de referencia. Al estar seguros de la calificación final en cada oferta, se oprime el botón "Finalizar", para terminar el proceso.

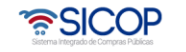

Código: P-PS-089-04-2013 Versión: 02 Página 16 de 22

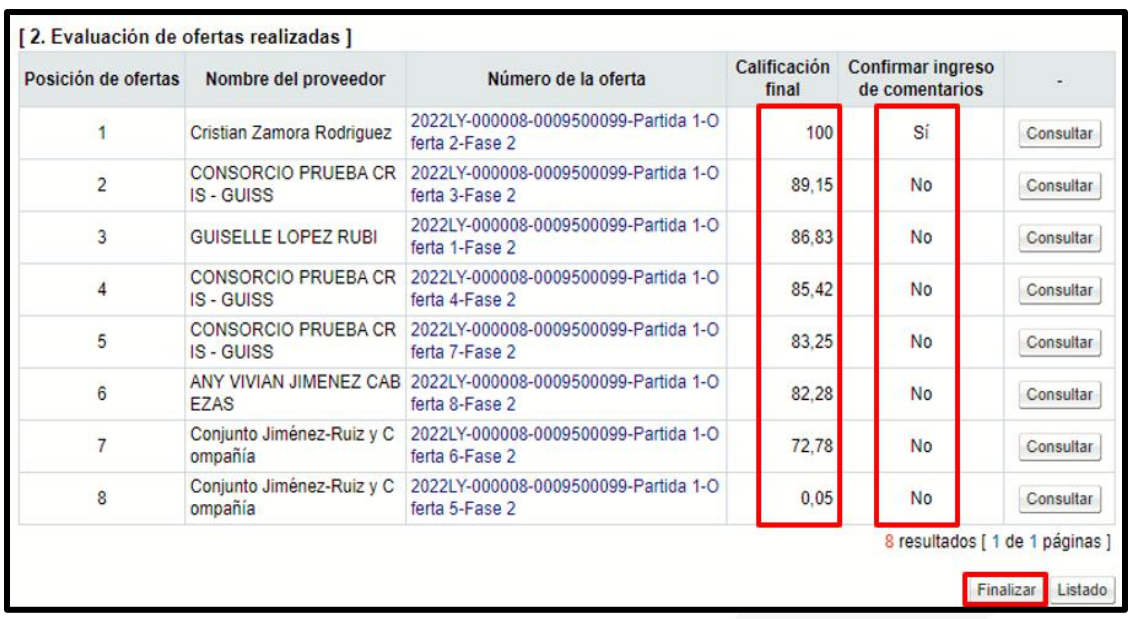

### <span id="page-16-0"></span>**Finalizar evaluación por partida**

Hagamos el<br>**futuro juntos** 

racsa<sup>)</sup>

Una vez realizado el análisis del nivel de cumplimiento de cada oferta, con respecto a los factores de evaluación y se ha iniciado el proceso, donde posteriormente se revisan y registran las calificaciones finales de las ofertas, el proceso se concluye ingresando un detalle final, el cual puede indicar, qué ofertas se recomiendan adjudicar con la calificación final o simplemente se omite el detalle, completando la finalización de la evaluación.

• Al oprimir "Finalizar" se muestra la pantalla "Publicación del resultado de evaluación" donde se podrá incluir cualquier comentario, nota o detalle pertinente para la evaluación de la partida que se tramitó y se oprime "Completado".

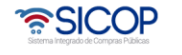

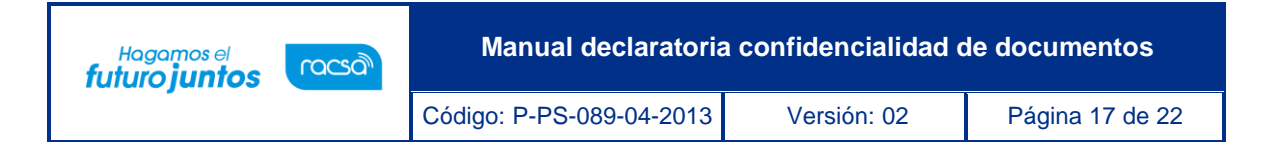

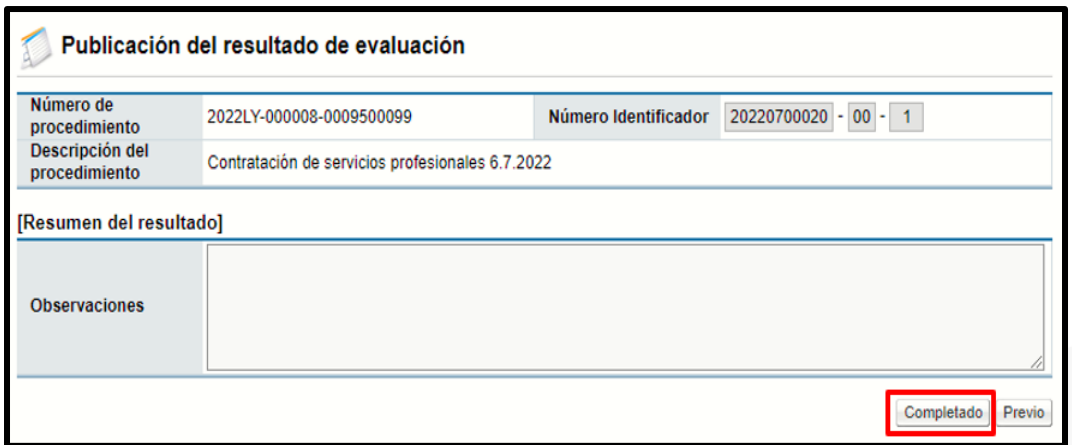

• Se acepta la confirmación para finalizar la evaluación y se confirma el mensaje emergente.

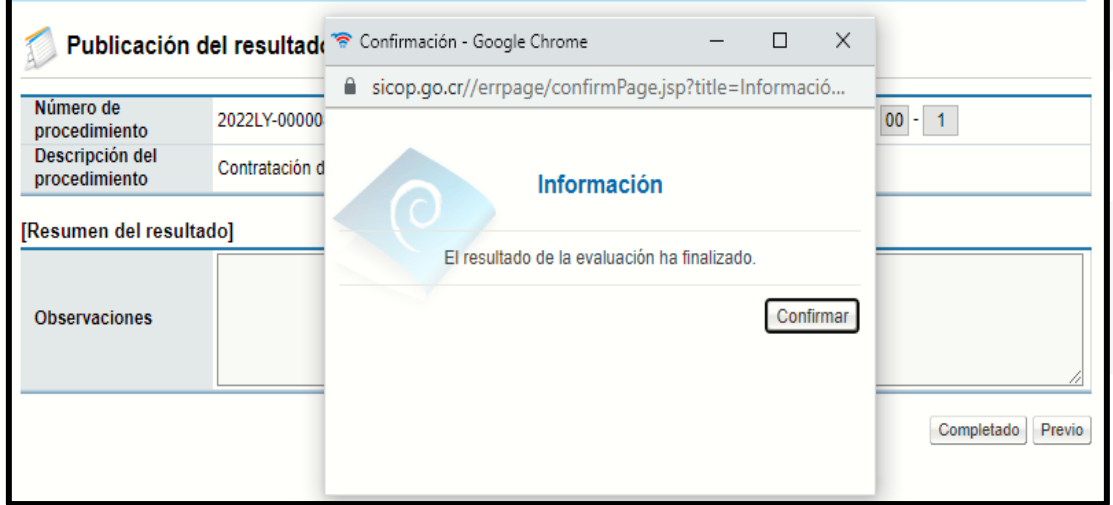

• Al finalizar la evaluación de una partida, esta cambiará su estado a "Evaluada" en la pantalla "Listado de ofertas a evaluar" donde se inició el proceso. Se deberá continuar por las demás partidas que se encuentren "Sin evaluar" o continuar aquellas con el estado "En evaluación". Las partidas en estado "Sin evaluar" pero con grado más claro en la letra significa que aún no están listas para iniciar su evaluación ya que aún no han sido aperturadas.

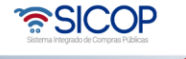

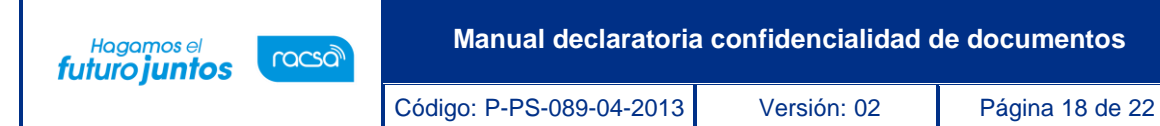

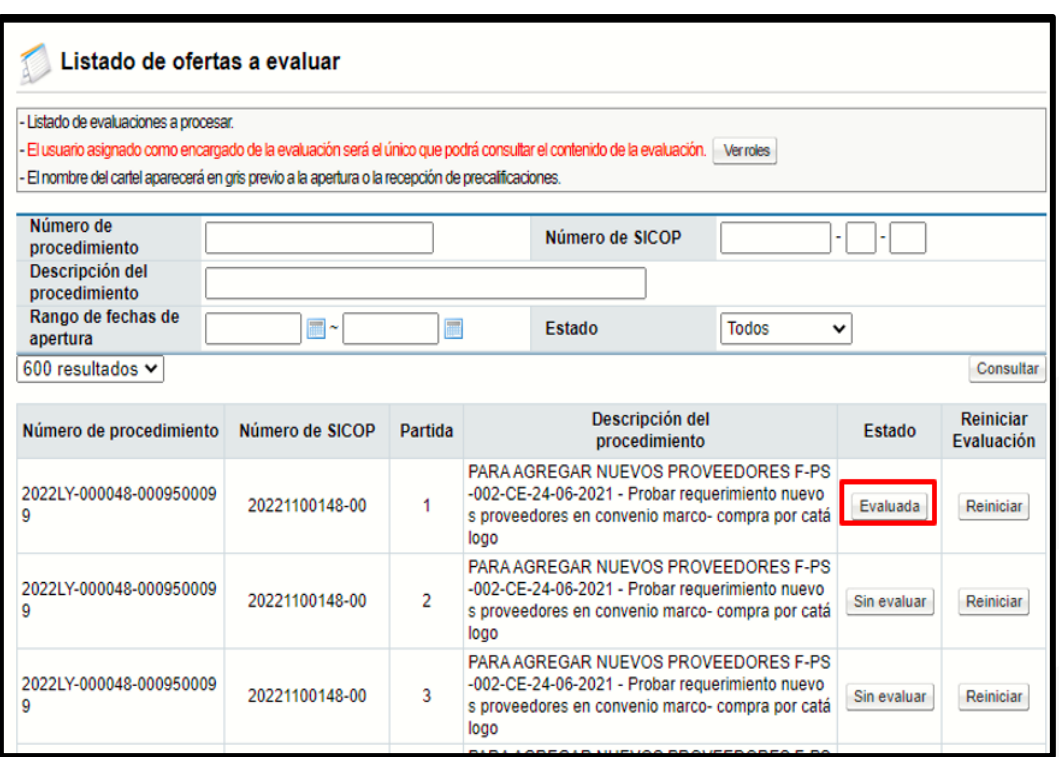

### <span id="page-18-0"></span>**Reinicio del proceso de evaluación.**

Una vez completada y finalizada la evaluación de una partida, el sistema habilita la posibilidad de reiniciar dicho procedimiento, justificando detalladamente, el porqué, de la eliminación del proceso.

• Cuando el usuario con el rol "Ejecutor de trámites 3", ha finalizado de registrar las calificaciones de las ofertas en la pantalla "Listado de ofertas a evaluar" por cada partida, esta se cambiará al estado "Evaluada" y se visualizará el botón "Reiniciar" en la columna "Reiniciar Evaluación".

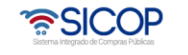

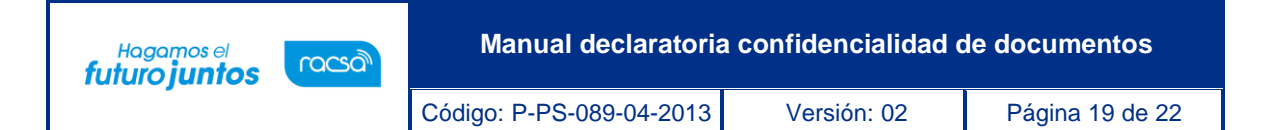

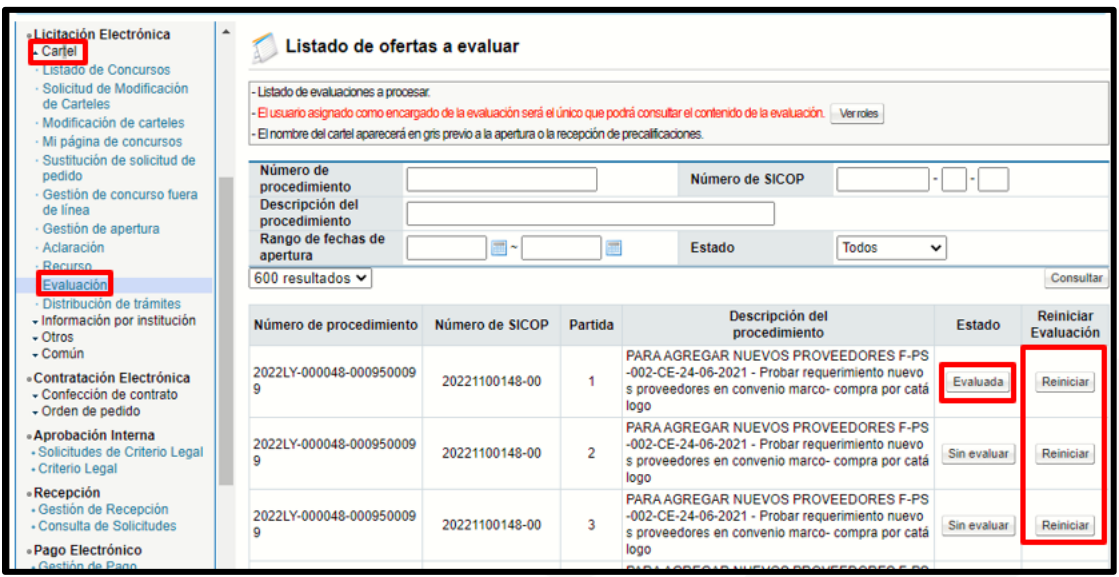

• Se podrá oprimir el botón "Reiniciar" en cualquier partida evaluada, siempre y cuando este procedimiento no se encuentre en la etapa de recomendación de adjudicación y se haya recomendado a algún oferente. Para reiniciar el proceso de evaluación en el sistema, se solicitará incluir una justificación, para luego oprimir el botón "Eliminar evaluación".

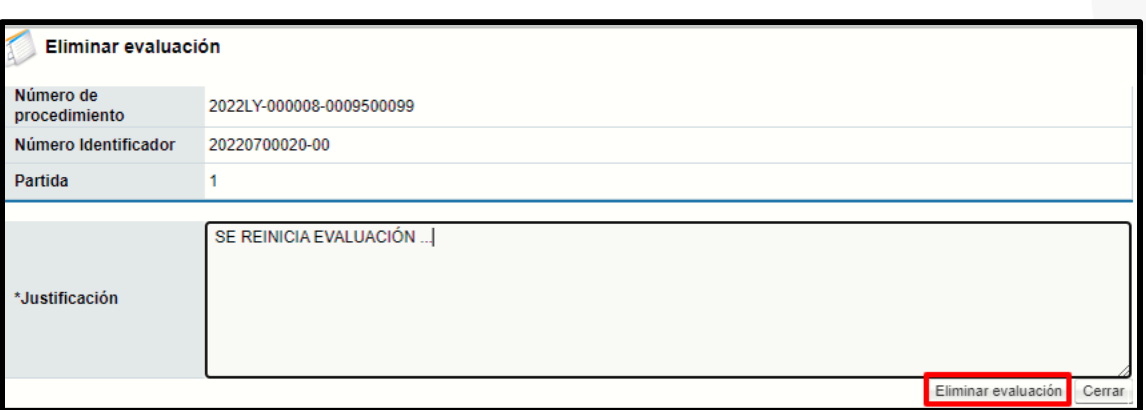

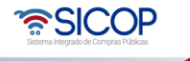

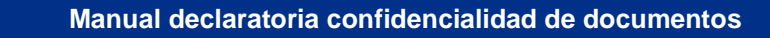

Código: P-PS-089-04-2013 Versión: 02 Página 20 de 22

Hagamos el<br>**futuro juntos** 

racsa<sup>)</sup>

• Al aceptar y confirmar la eliminación de la evaluación de la partida, esta volverá al estado inicial de "Sin evaluar", para volver a realizar el proceso de evaluación. La evaluación anterior se mostrará con el mismo número de partida más, un guion uno (- 1), dejando de esta manera en el sistema, un historial de la evaluación anterior en modo de consulta, pero no válida, para ningún proceso.

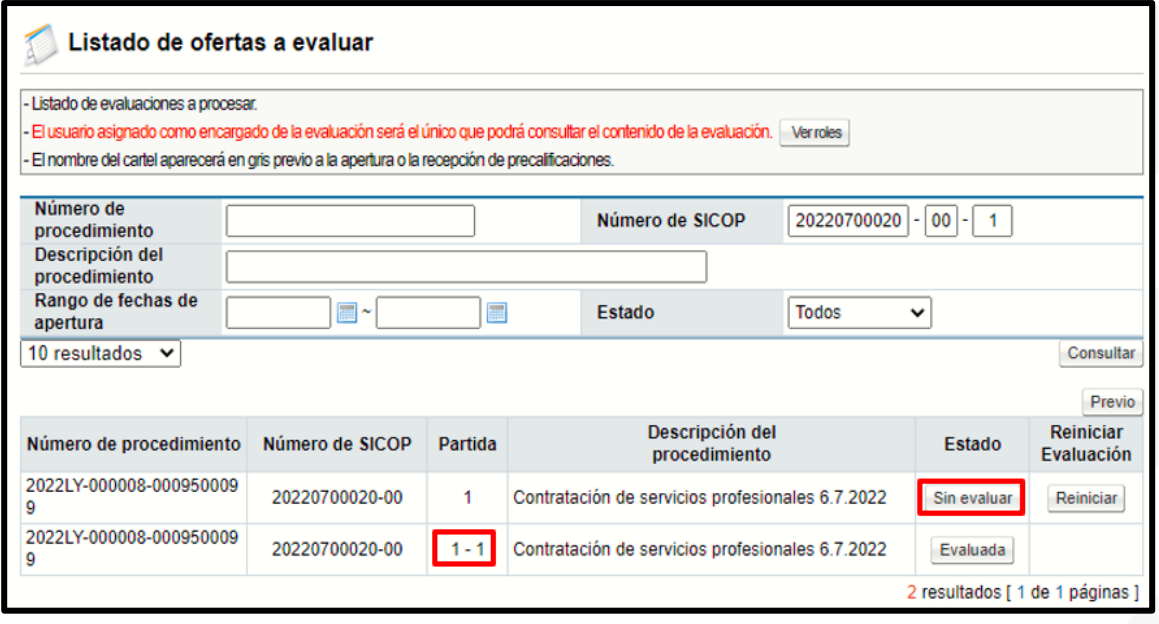

• Como punto final debemos recordar que todas aquellas partidas que se encuentren en estado "En evaluación", "Sin evaluar" o en la etapa de recomendación de adjudicación no podrán ser reiniciadas o re-evaluadas. Además, tanto la evaluación vigente como las eliminadas o reiniciadas se mostrarán en el resultado de la evaluación y en el expediente electrónico. El proceso de "Reinicio" de Evaluación se podrá realizar tantas veces como sea necesario.

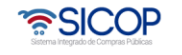

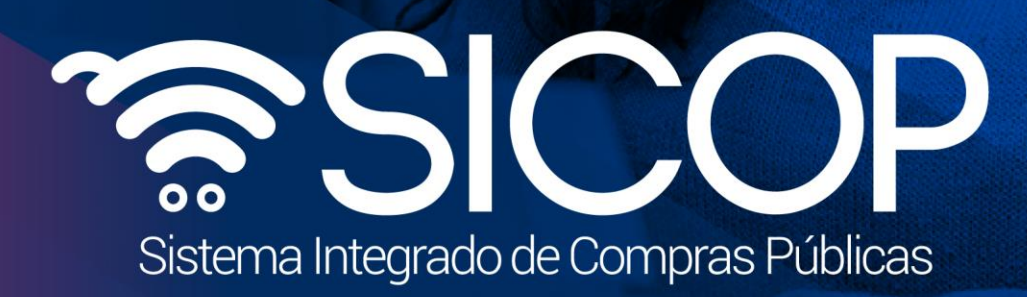

Código: P-PS-089-04-2013 Versión: 02 Página 21 de 22 Página 21 de 22 Página 21 de 22 Página 21 de 22 Página 2

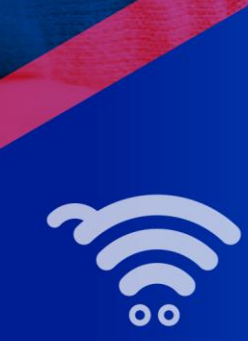

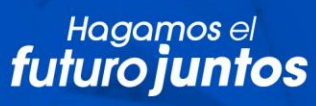

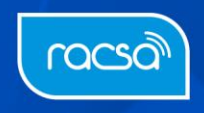